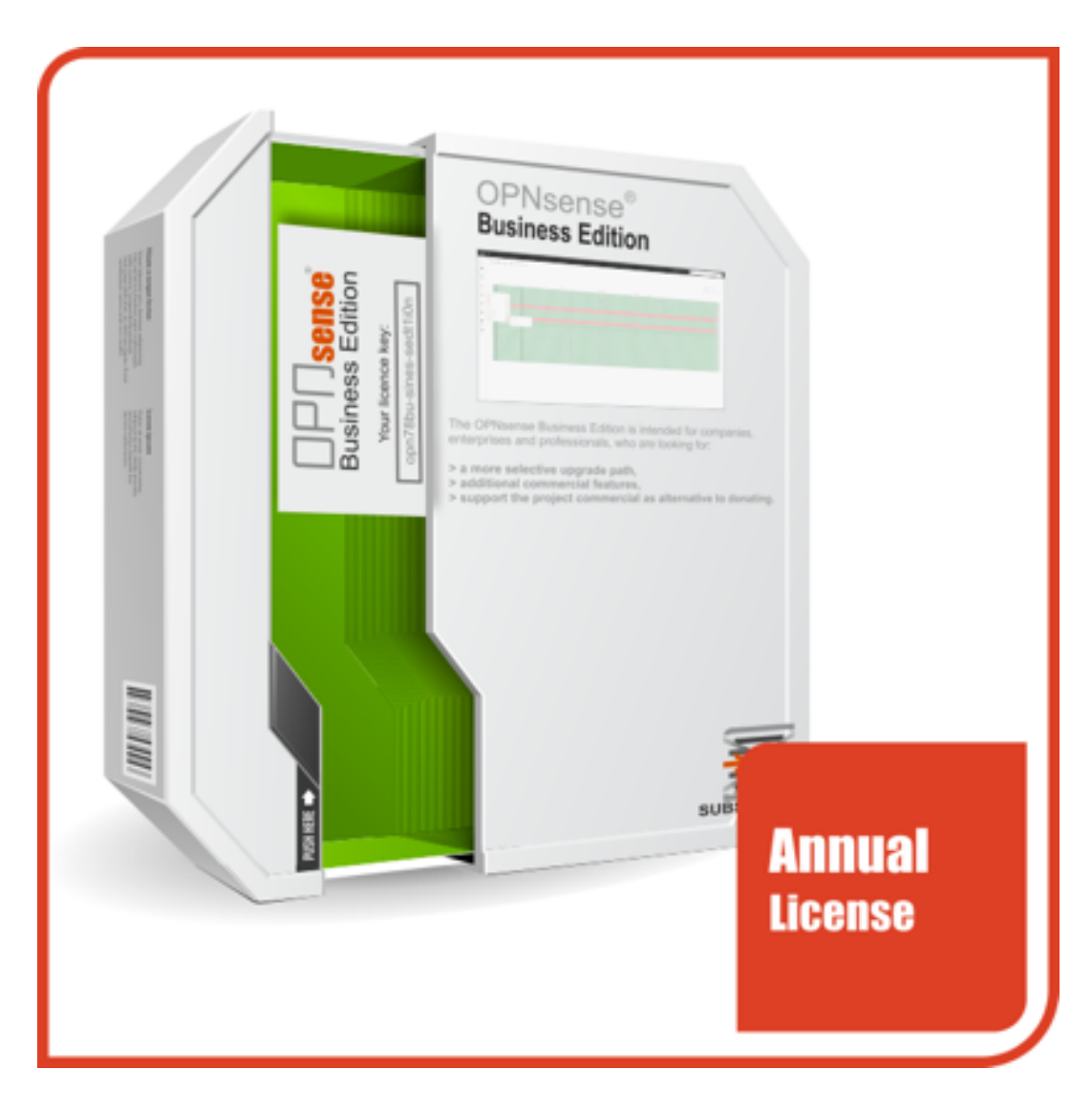

### **ACTIVATE YOUR OPNsense® Business Edition**

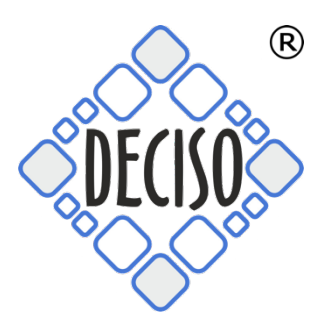

To activate your business edition go **to System:Firmware -> Settings** and select *Deciso (HTTPS, NL, Commercial)* form the list of Firmware Mirrors.

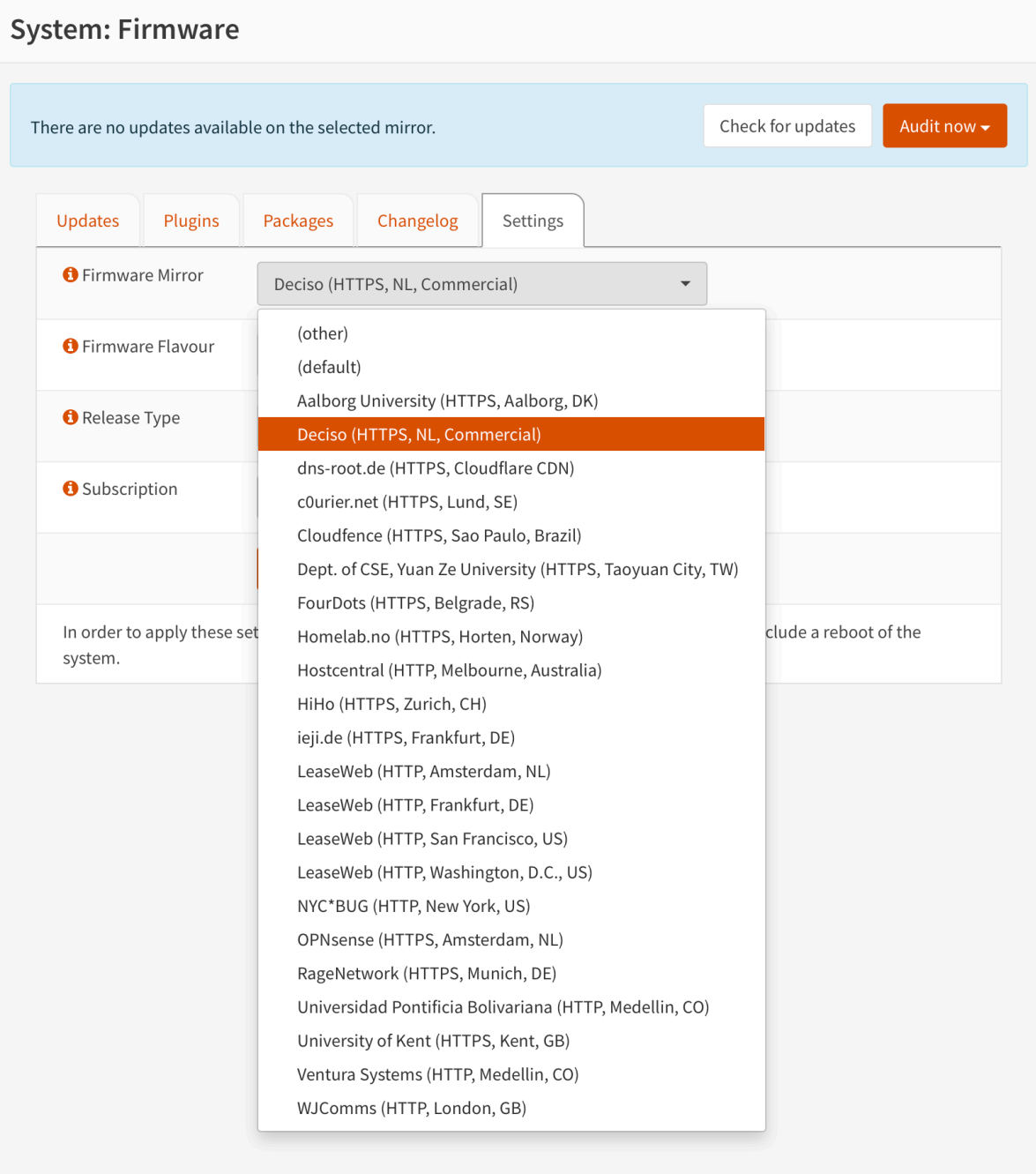

### Make sure the **Firmware Flavour** is set to *default* and **Release Type** to *Production*:

**System: Firmware** 

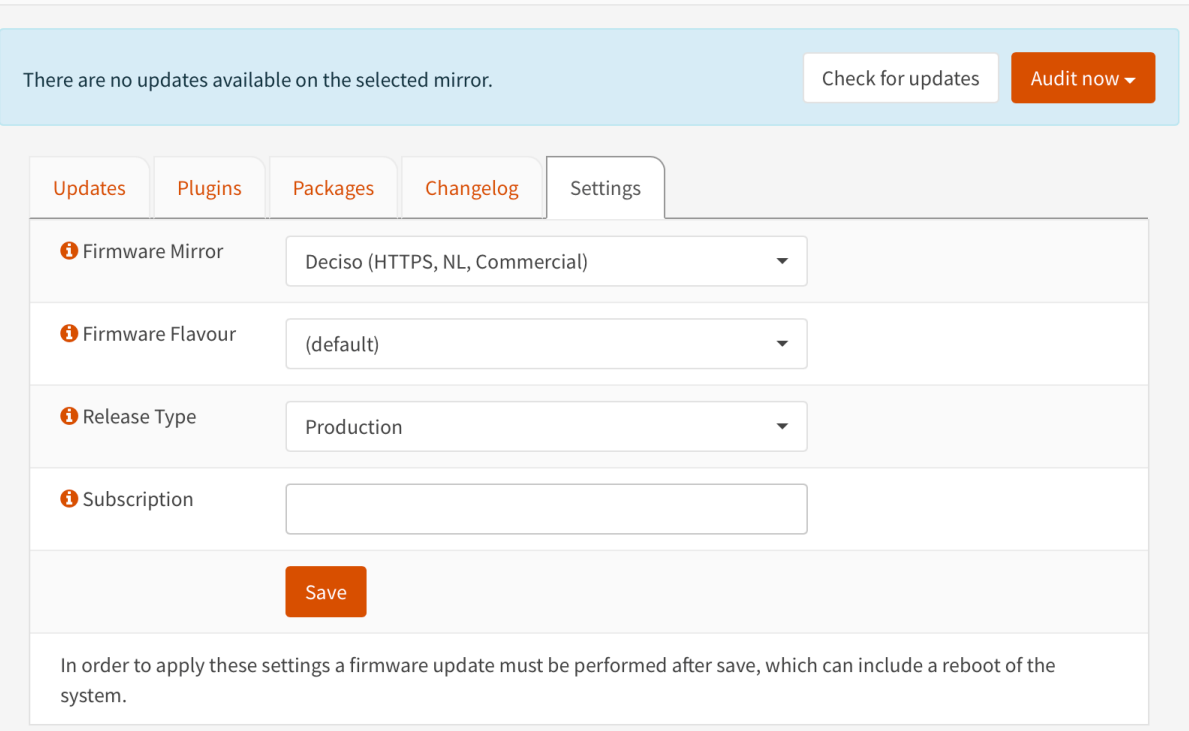

## Now enter *your activation key* in to the **Subscription** field:

#### **System: Firmware**

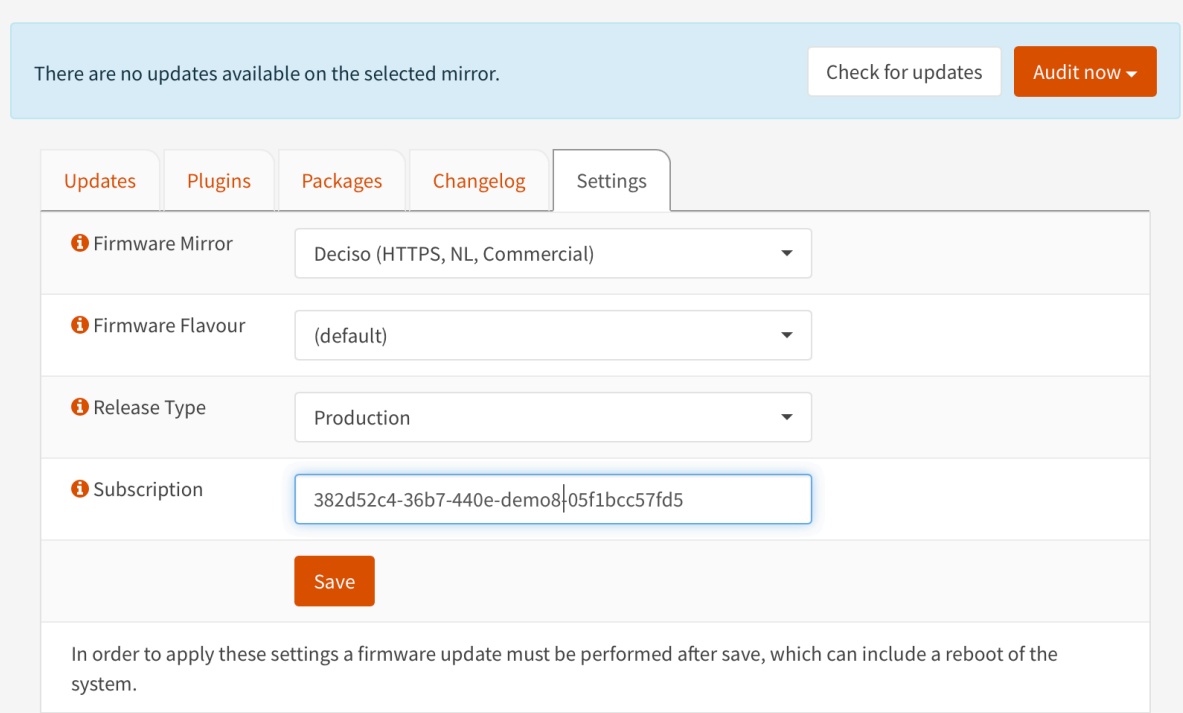

# Now **Check for updates** and follow the instructions.